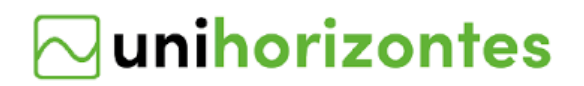

# **TUTORIAL PARA NAVEGAÇÃO DO AMBIENTE VIRTUAL DE APRENDIZAGEM (AVA) - UNIHORIZONTES**

Elaboração: NEAD Unihorizontes

- **Acesse o site:** <https://unihorizontes.br/>
- a) Em *Área do Aluno*, selecione Portal AVA Unihorizontes

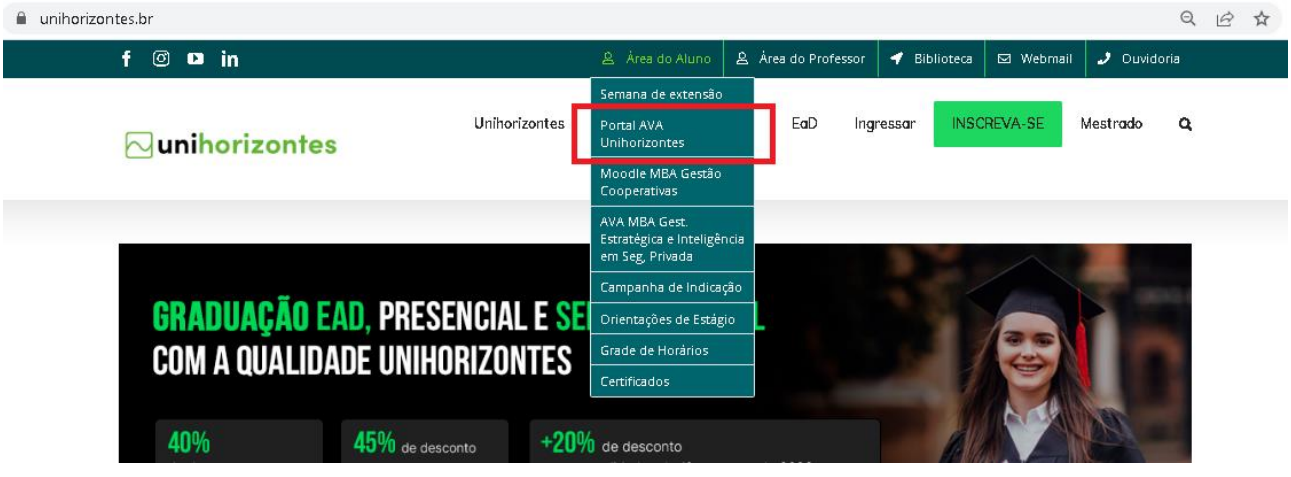

b) Você será direcionado para o PORTAL ACADÊMICO CERBRUM <http://educacional.usecerbrum.net/?logoParceiro=unihorizontes>

**O que é o portal acadêmico CERBRUM ?** - Portal onde você terá acesso as suas notas, frequências, portarias institucionais, financeiro, biblioteca, requerimentos online, dentre outras ferramentas que irão lhe auxiliar na sua jornada acadêmica.

- Utilize sua **matrícula**, nos campos usuário e senha; **Não sabe qual é a sua matrícula?** Nos acione: contato.ead@unihorizontes.br

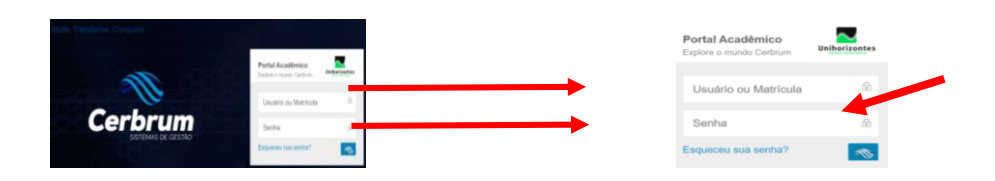

- Utilize sempre a opção **"esqueci minha senha",** caso tenha algum problema no acesso! **Não conseguiu?** Nos acione: contato.ead@unihorizontes.br

C) Logo após realizado login e senha, você estará no seu PORTAL ACADÊMICO CERBRUM.

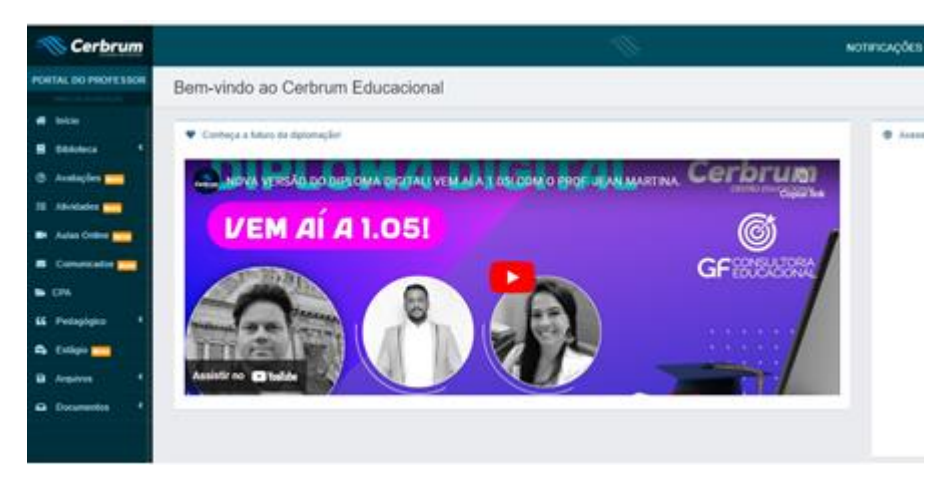

D) A partir do seu **PRIMEIRO ACESSO**, navegue pelo menu esquerdo, principalmente, na seção

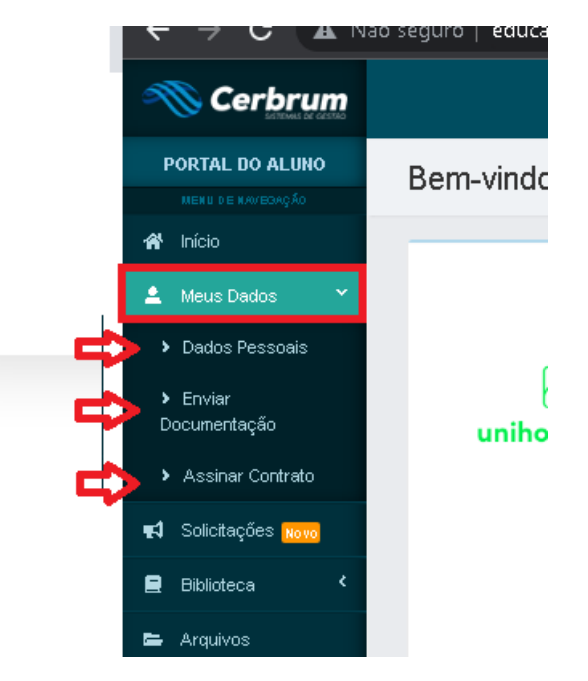

- **Dados Pessoais:** certifique-se que todos os seus dados estão corretos;
- **Enviar documentação:** lembre-se da sua responsabilidade em anexar toda documentação acadêmica e pessoal, face a efetivação e legalidade da sua matrícula;
- **Assinar Contrato:** lembre-se de assinar o contrato, seja após a sua matrícula, seja após sua rematrícula;

**Não conseguiu?** Nos acione: contato.ead@unihorizontes.br

E) Veja as demais opções:

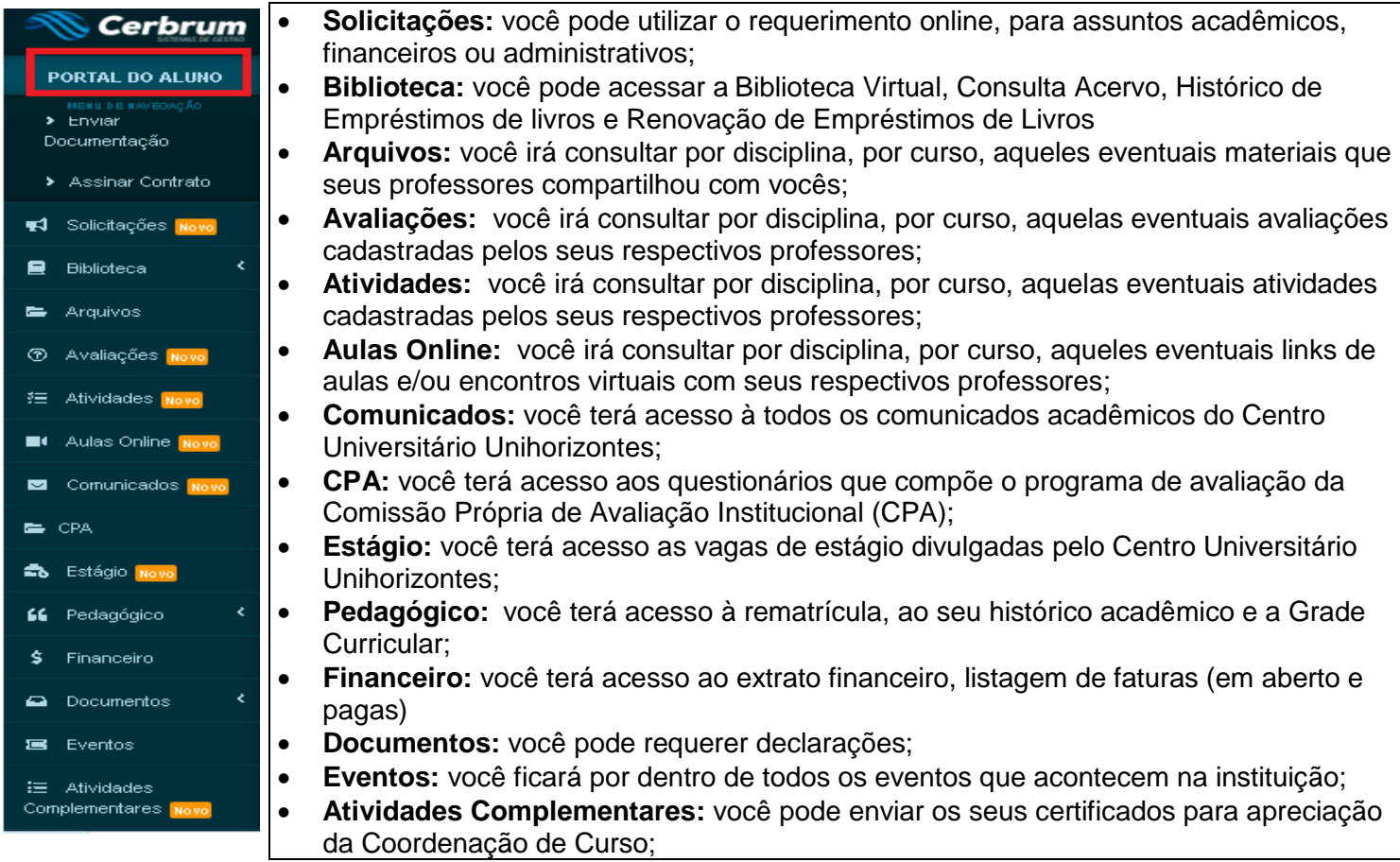

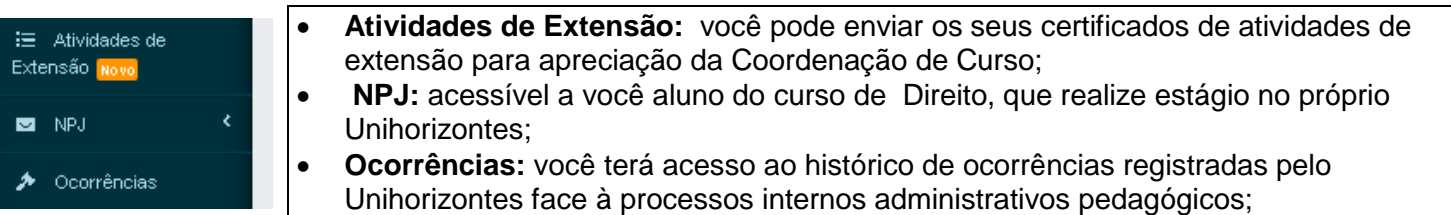

F) Além do menu esquerdo, com as opções de navegação, o aluno sempre terá acesso aos banners de chamada de eventos, comunicados, e/ou gravações que sejam pertinentes ao seu dia a dia acadêmico.

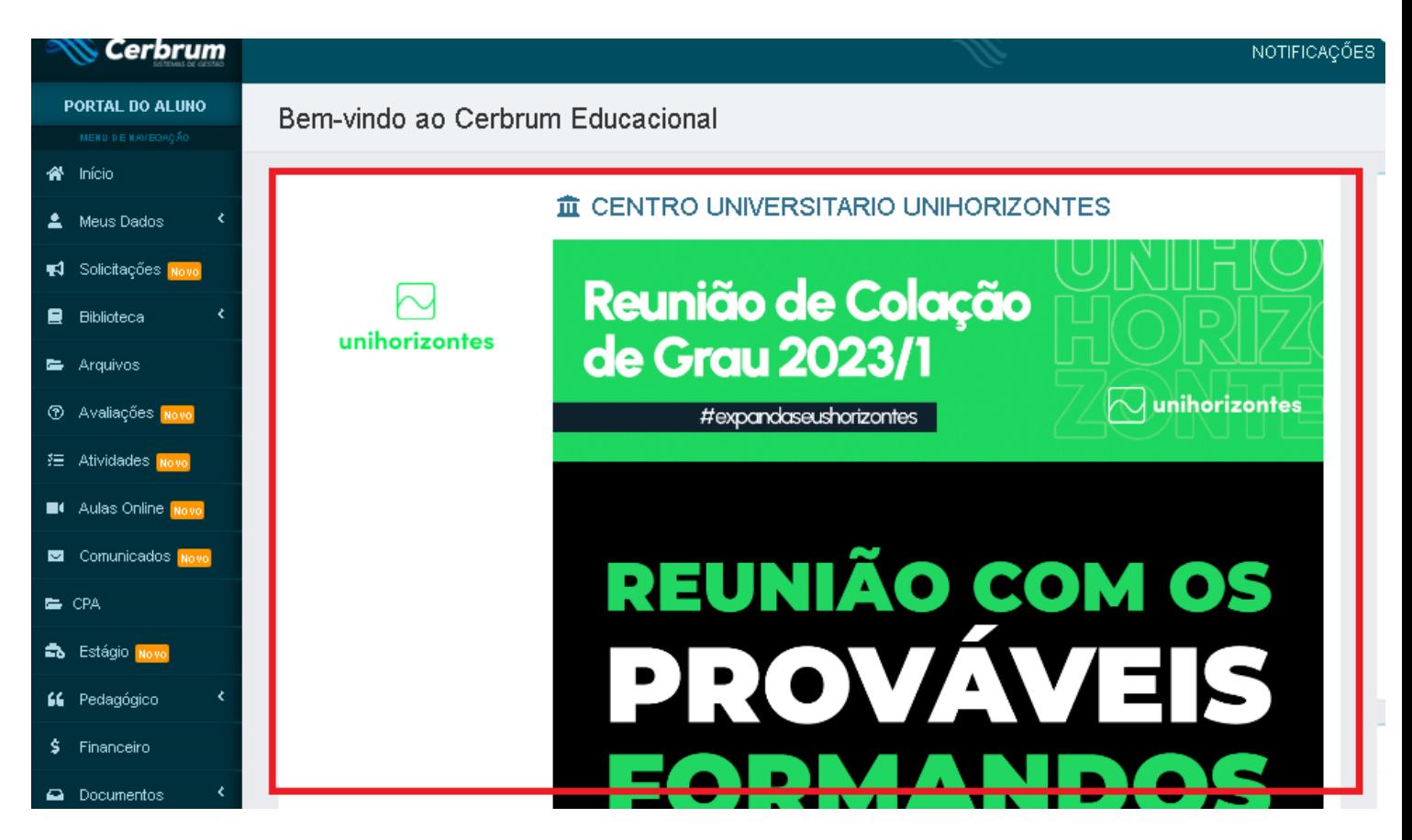

G) Além de toda essa interação, através do PORTAL ACADÊMICO CERBRUM, o aluno tem acesso ao **Ambiente Virtual de Aprendizagem (AVA):**

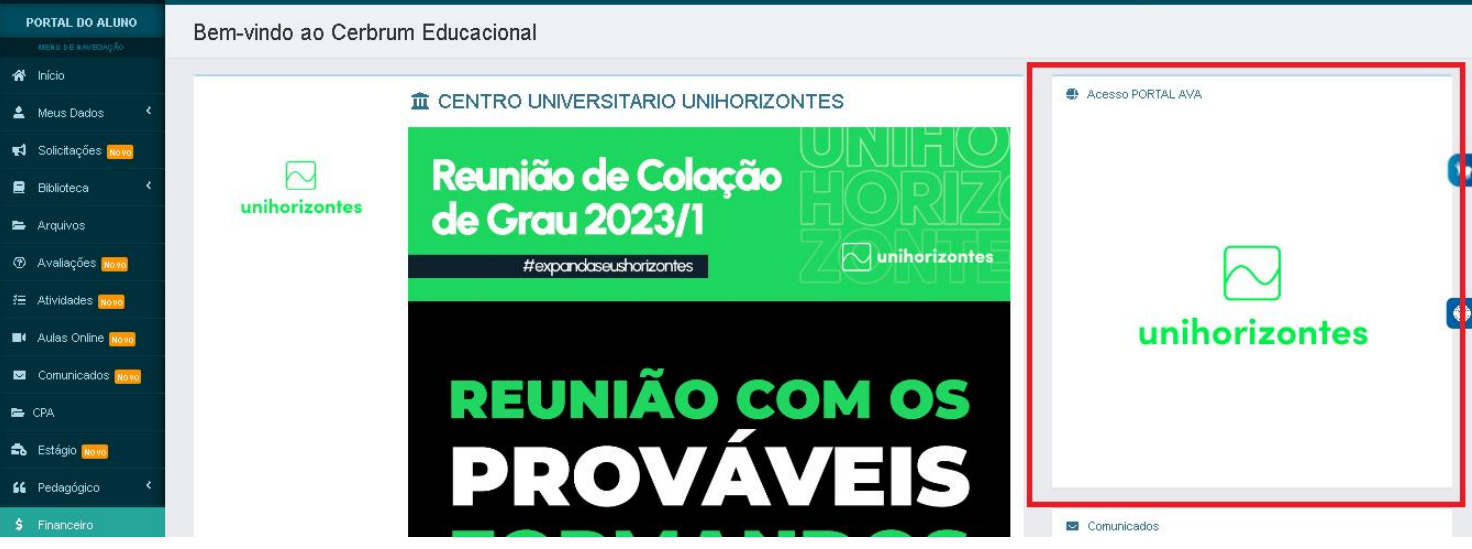

### **O que é o Ambiente Virtual de Aprendizagem (AVA) ?**

- O ambiente Virtual de Aprendizagem , é onde você terá acesso as disciplinas 100% EAD: ou seja, por lá você terá a experiência de acessar as trilhas de aprendizagem (unidades com vídeos, ebooks, dicas do professor), as APOLs(atividades pedagógicas online), suporte com a tutoria operacional e tutoria de conteúdo, além de acesso aos professores das disciplinas.

H) Para acessar o seu Ambiente Virtual de Aprendizagem (AVA), clique em Acesso Portal AVA , conforme demonstrado na figura acima.

**Dica:** caso queira acessar o AVA diretamente, utilize:<http://137.117.86.188/UNH/login/index.php>

- Utilize sua **matrícula**, nos campos usuário e senha; **Não sabe qual é a sua matrícula?** Nos acione: contato.ead@unihorizontes.br

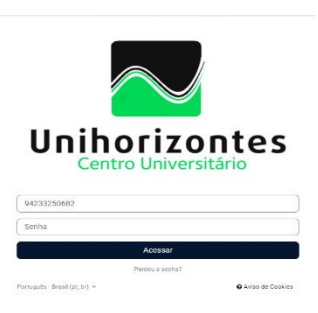

- Utilize sempre a opção **"esqueci minha senha",** caso tenha algum problema no acesso! **Não conseguiu?** Nos acione: contato.ead@unihorizontes.br

I) Após efetuar a autenticação, você será direcionado para a *página inicial* do Ambiente Virtual de Aprendizagem (AVA) – Ambientação.

J) Na opção **MEUS CURSOS** terá acesso:

- Bibliotecas Virtuais
- Informações da Coordenação (do seu Curso)
- Disciplinas matriculadas em curso

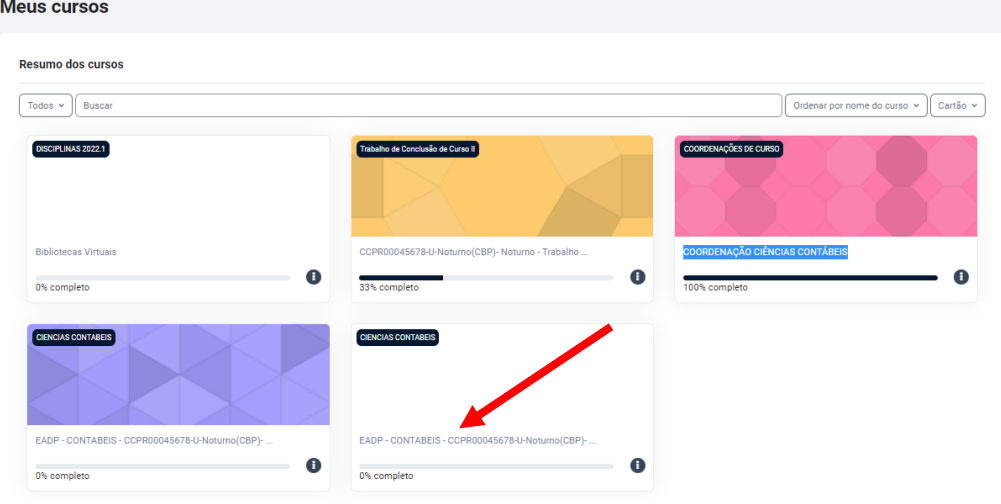

- K) Para acessar a disciplina, basta clicar em cima de uma delas.
	- **Abaixo, o recorte da sua SALA DE AULA, no ambiente AVA:**

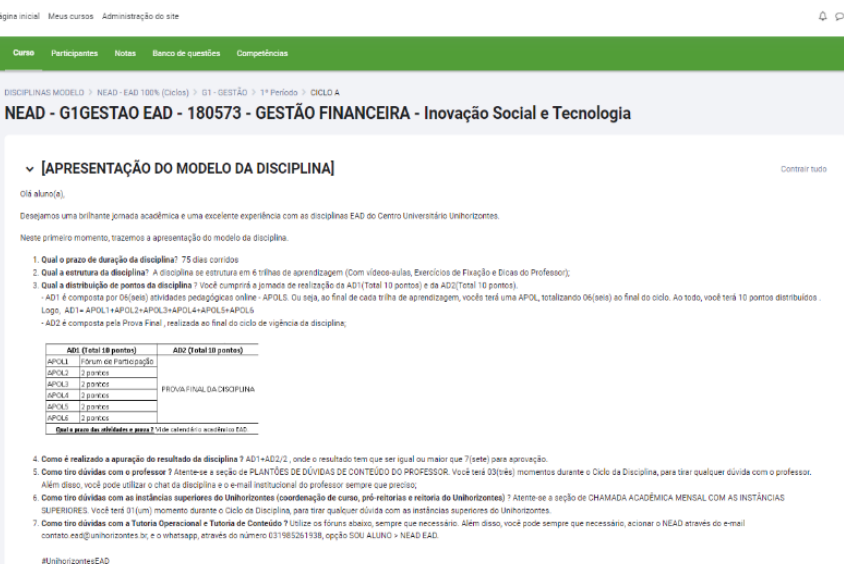

L) Toda disciplina EAD Unihorizontes, segue o mesmo template de configuração.

- Na primeira Seção, você terá acesso as informações de **APRESENTAÇÃO DO MODELO DA DISCIPLINA**(prazo da disciplina, estrutura, distribuição de pontos, apuração de resultado, canais de atendimento/suporte do EAD);

- No ambiente da sua SALA DE AULA EAD, você poderá acionar sempre que necessário via chat ou fórum, o seu professor. Além disso, através de 02(dois) fóruns, você também consegue ter acesso as tutoriais: **Tutoria Operacional** e **Tutoria de Conteúdo.**

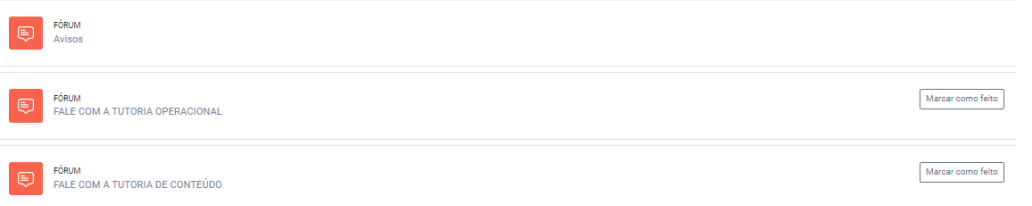

**Dica:** Periodicamente, são inseridas informações importantes sobre o seu curso, como agenda das atividades, lembretes de eventos, sugestões de leituras complementares, reforços de comunicados acadêmicos, dentre outras informações;

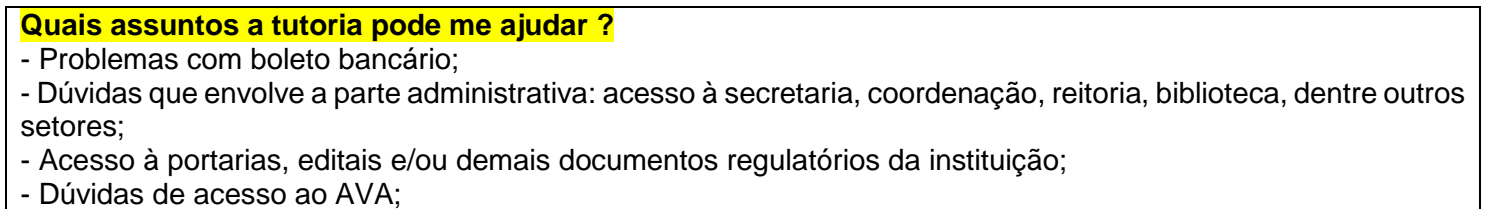

- Problemas com as Trilhas de Aprendizagem ;
- Dificuldades para falar com o professor(a) da disciplina;
- Dentre diversos outros acionamentos que possa gerar dúvidas no dia a dia do aluno no Unihorizontes;

- Para acionar as tutorias, basta clicar em um dos links de acesso **(FALE COM A TUTORIA OPERACIONAL ou FALE COM A TUTORIA DE CONTEÚDO)**, e inserir a sua dúvida;

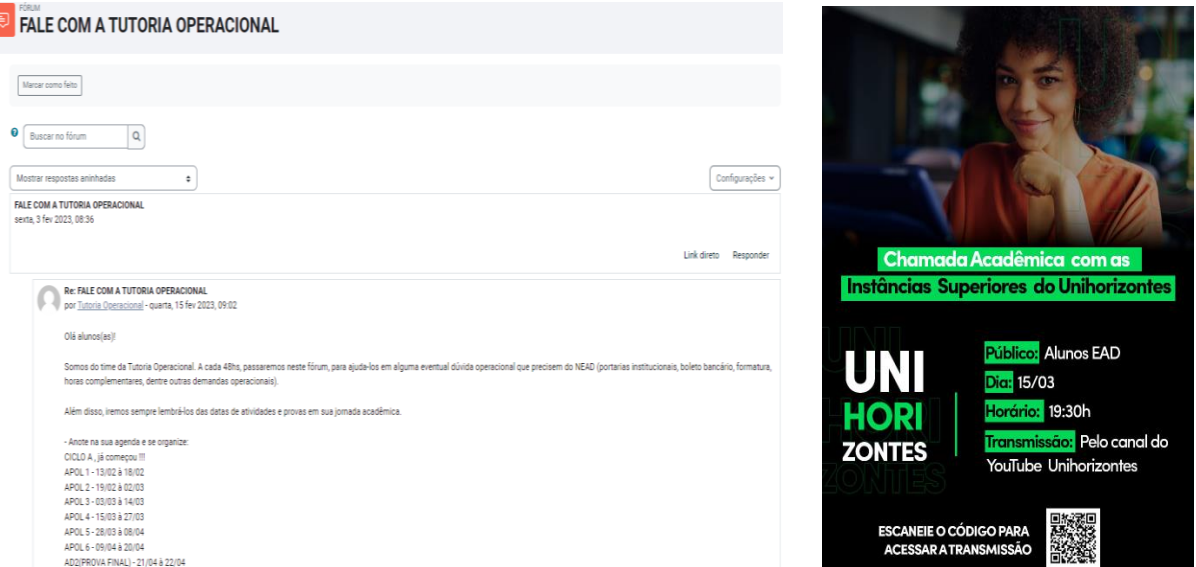

M) Seguindo as seções no AVA, o aluno terá acesso ao **PLANO DE ENSINO** e o **CALENDÁRIO ACADÊMICO EAD**.

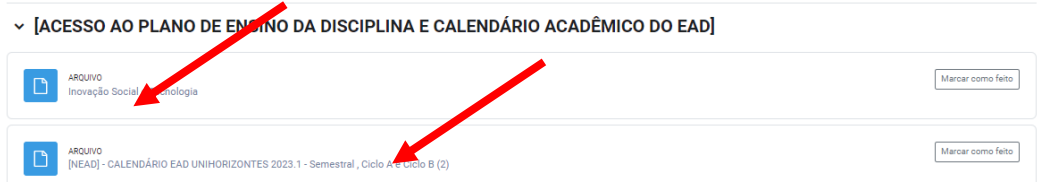

N) No AVA, o aluno também terá acesso à **BIBLIOTECA VIRTUAL** e o acesso aos **LABORATÓRIOS VIRTUAIS**

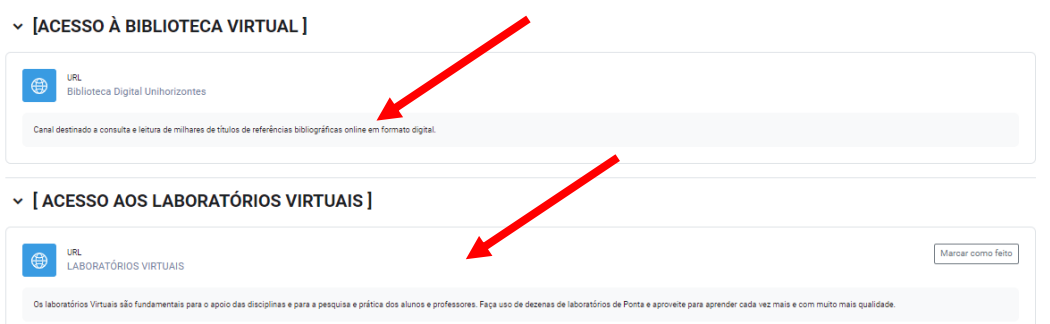

O) Após a estrutura de acessos e informações ao ALUNO, a próxima seção se organiza com a apresentação das **TRILHAS DE APRENDIZAGEM**, **APOLs (Atividades Pedagógicas Onlines)**, e **AD2(Prova Final)** da disciplina.

- A depender do conteúdo programático, as disciplinas poderão ter 5 ou 6 Trilhas de Aprendizagem. Além disso, haverá 06(seis) APOL's (atividades pedagógicas online), onde o aluno terá a distribuição de 10(dez) pontos, como composição total da nota AD1.

- Além disso o aluno fará a AD2 (Prova Final), valorada em 10 pontos;

- Para apuração do resultado, o aluno deverá obter o mínimo de nota 7 para aprovação. Onde o cálculo, se baseia: **AD1 (Apols , total de 10 pontos) + AD2 (Prova Final) / 2 = Mínimo 7**

### **Como faço para assistir minhas aulas e acessar os conteúdos das Trilhas de Aprendizagem ?**

- O aluno deverá clicar no botão "Trilha de Aprendizagem" (Ferramenta Externa);

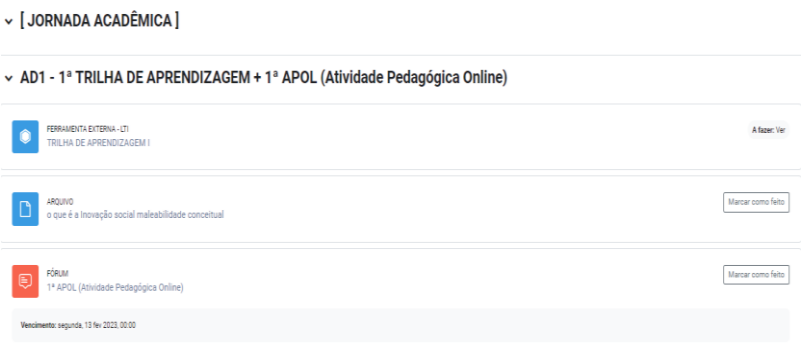

- Automaticamente, você será direcionado para uma página onde contém todo o material da unidade de aprendizagem:

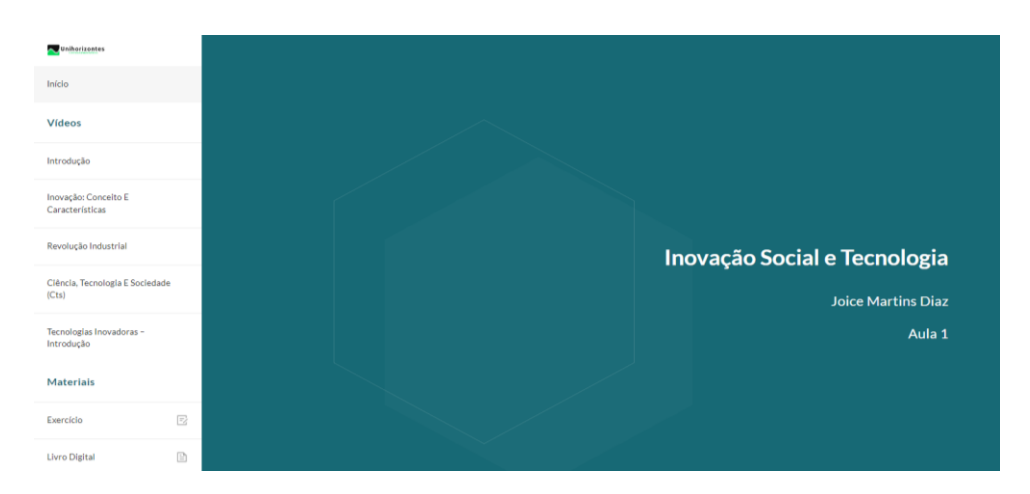

- Esse recorte por exemplo, é da disciplina de Inovação Social e Tecnologia, Trilha de Aprendizagem 1. Na tela, o aluno poderá alternar pelos capítulos da unidade (assistindo os vídeos por assunto). Além disso, ter acesso aos exercícios de fixação do conhecimento (que não são valorados); ter acesso ao ebook(livro digital), que poderá inclusive ser baixado pelo aluno.

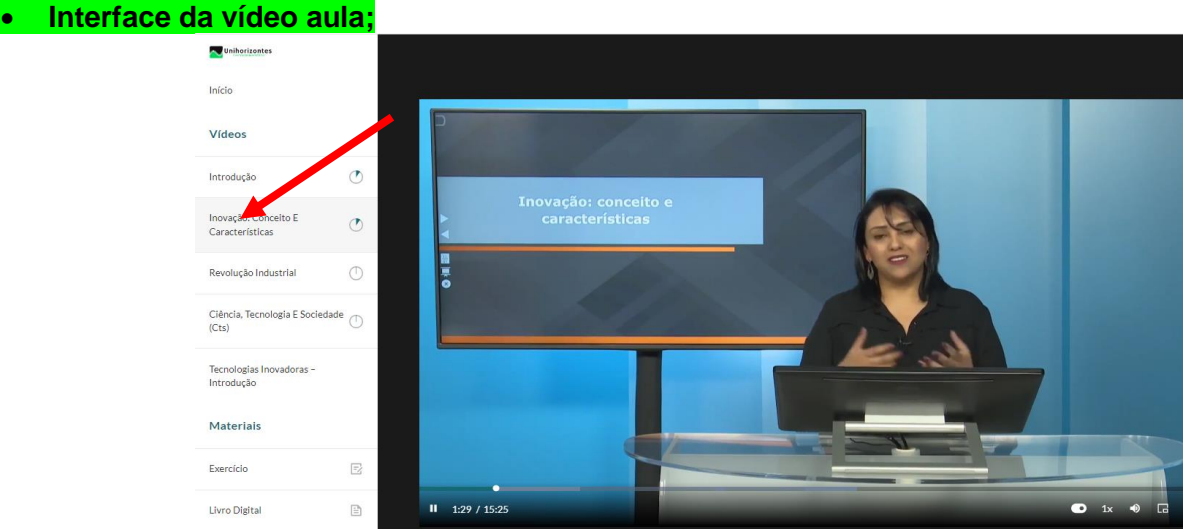

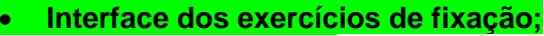

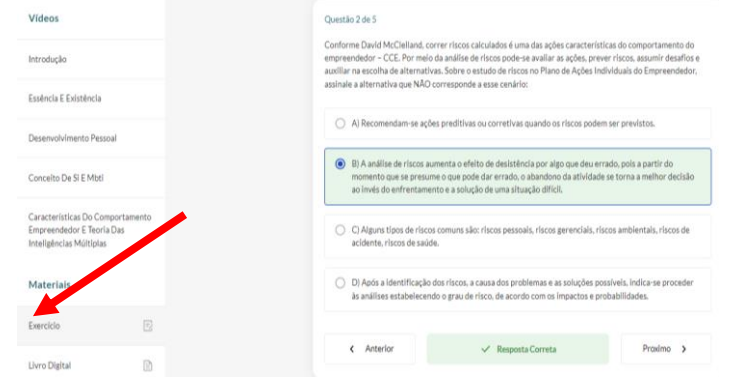

#### **Interface do ebook (livro digital);**

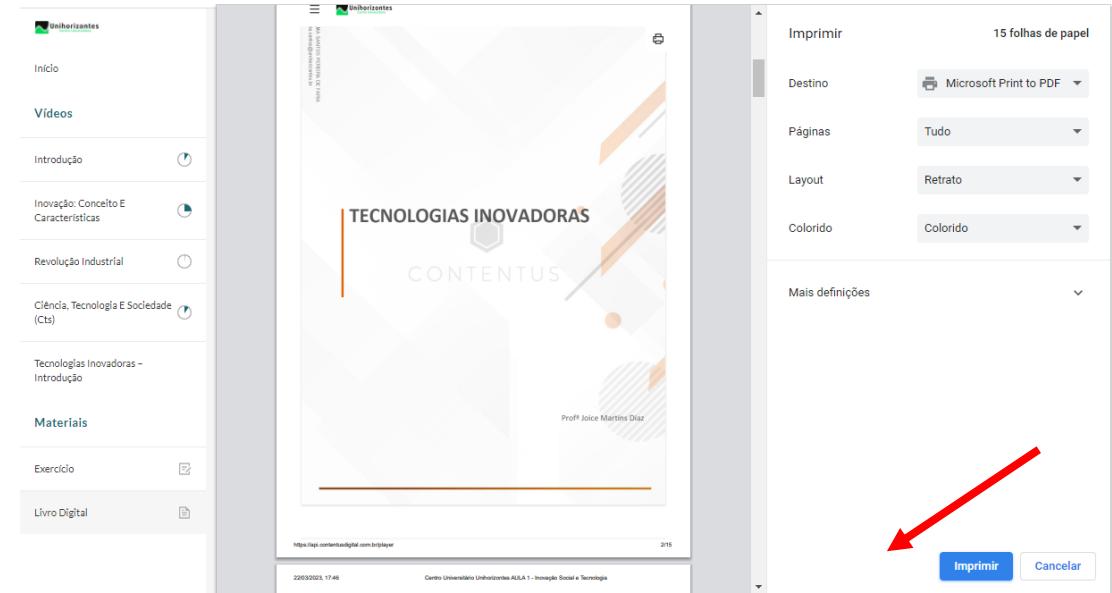

P) **APÓS O ESTUDO DOS CONTEÚDOS**, ou seja, percorrido todo o conteúdo da Unidade, o aluno estará pronto para realizar a APOL (Atividade Pedagógica Online).

- Pode ser um fórum, um questionário, uma lição, uma tarefa, um comentário , vai depender da proposta pedagógica de cada professor !

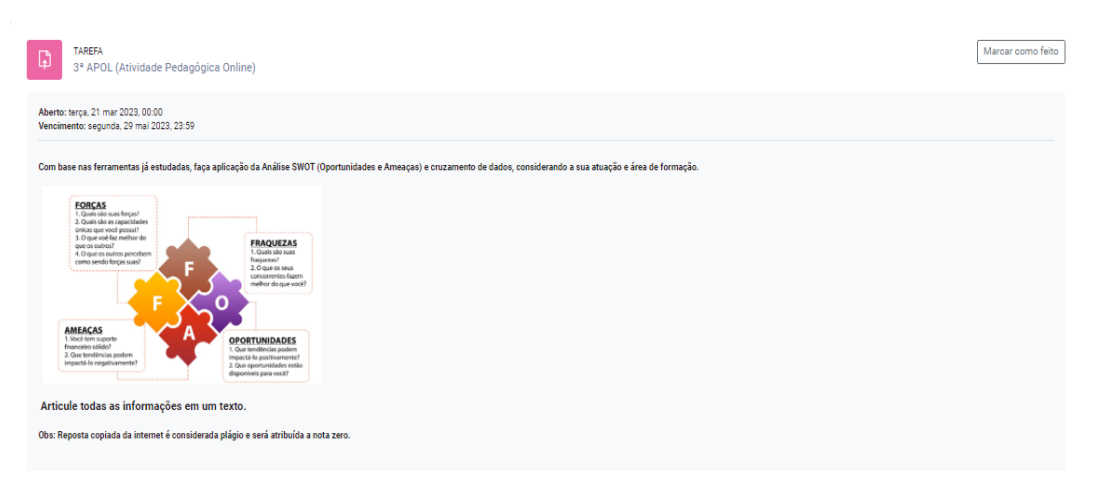

# **Quais são os prazos das APOLS(atividades pedagógicas online) e AD2(Prova Final) ?**

Além da necessidade do aluno SEMPRE acompanhar o **CALENDÁRIO ACADÊMICO EAD** (*anexado na seção de apresentação da disciplina no AVA*), há nos **FÓRUNS DE TUTORIA**, o lembrete tempestivo, em razão ao início e término dos prazos das atividades e avaliações!

Q) Percorrido por todas as trilhas de aprendizagem, e realizado todas as APOLS, o aluno poderá fazer a AD2(Prova Final) da disciplina;

- Para visualização da prova, o aluno deverá ter contabilizado 70% de visualização de suas TRILHAS DE APRENDIZAGEM, para ter acesso a AD2(PROVA FINAL), valorada em 10 pontos.

**IMPORTANTE:** Caso o aluno não tenha concluído com êxito 70% de visualização, ao clicar na AD2(PROVA FINAL), apresentará na tela, a informação abaixo:

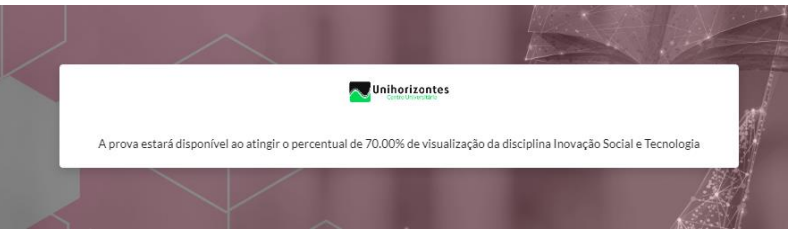

- Deste modo, alcançando o percentual exigido 70% de VISUALIZAÇÃO DO CONTEÚDO, a avaliação ficará disponível para realização

I) O aluno terá 03(três) tentativas para realizar a prova, e vai prevalecer a nota mais alta.

II) Caso não atinja nota de aprovação (mínimo 7), em nenhuma das três tentativas, haverá ainda em situação de RCUPERAÇÂO, mais 02(duas) tentativas na prova;

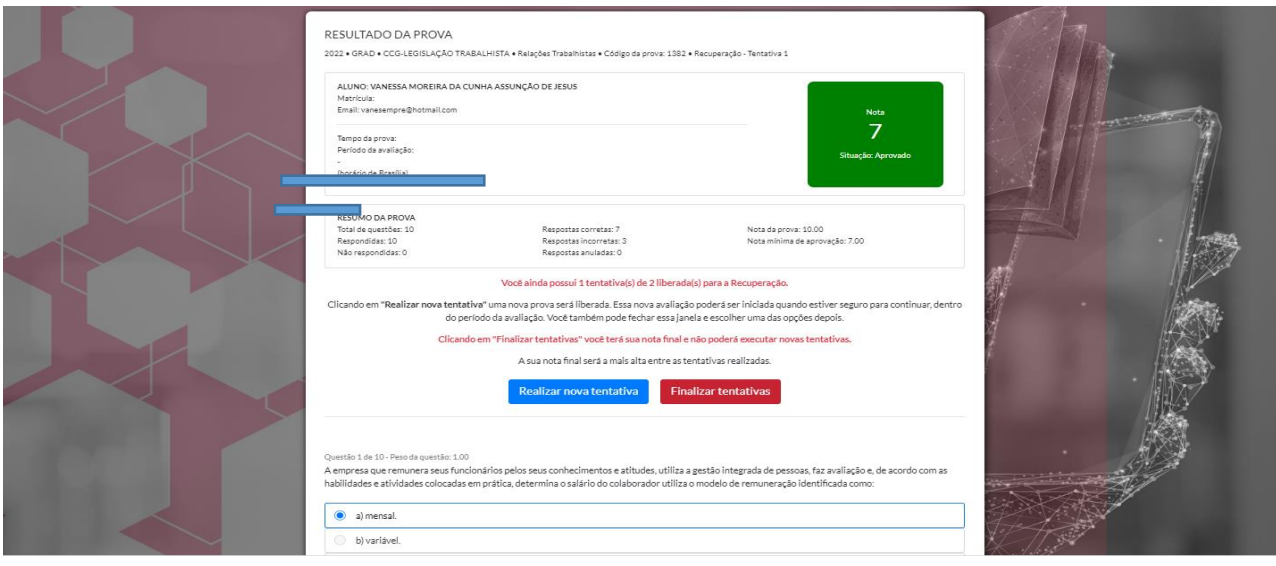

**IMPORTANTE:** Ao realizar a prova, o aluno deverá clicar no botão FINALIZAR A AVALIAÇÃO. - Em seguida ENVIAR TUDO E FINALIZAR. Deste modo, automaticamente, após seguir esses passos, a nota aparecerá na tela para o aluno!

R) Na última seção no seu AVA - MATERIAIS COMPLEMENTARES, haverá ainda **sugestões de leitura**, através de disponibilização de material complementar(selecionado pelo seu professor), para que você possa aprofundar os seus estudos.

**SEMPRE QUE NECESSÁRIO, ACIONE O NEAD ATRAVÉS DO E-MAIL CONTATO.EAD@UNIHORIZONTES.BR, E O WHATSAPP, ATRAVÉS DO NÚMERO 031985261938, OPÇÃO SOU ALUNO > NEAD EAD.**